**di Bruno Rosati**

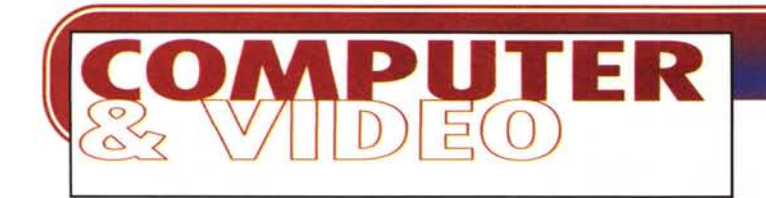

## , **CREATIVITA PERSONALE (DISEGNI, IMMAGINI, FILMATI...)**

**Ultimamente, awinto dalla realizzazione di un «educagioco» dedicato all'Antico Egitto, al momento di abbellire l'impaginazione testo-grafica con alcuni filmati di riferimento, mi sono inevitabilmente imbattuto nei limiti imposti dal copyright. Ho allora cominciato a chiedere licenze o atti liberatori ai vari aventi diritto, ma quello che ho avuto come risposta o è stato un sì salatissimo (spese altissime anche per poter acquisire e sfruttare pochi secondi), oppure dei secchi dinieghi. Risultato: nessuna possibilità di poter utilizzare le bellissime sequenze che avevo individuato essere ad hoc per i riferimenti ai contenuti didattici dell'educagioco. Non potendo recarmi all'istante in Egitto a riprendere personalmente le scene che mi servivano (ed anche lì hai voglia a chiedere le dovute autorizzazioni!) ho dovuto fare di necessita virtù e correre ai ripari ...**

La prima soluzione è stata ovviamente quella di realizzare una serie di disegni. Realizzandoli ex novo oppure ispirandomi alle immagini reali (istantanee del Nilo, di monumenti, statue, pareti, sarcofaghi, mummie, ecc.) e con il contributo creativo portato dalla mia fedele Wacom Art Pad, l'accoppiata PaintBrush-PaintShop Pro è riuscita a fornirmi ottimi risultati.

Ma i disegni, seppure numerosi e ben fatti non bastavano. Ci volevano i filmati, ma se questi non si possono

avere nei modi consueti (girandoli in prima persona o utilizzando quelli già esistenti), allora non rimane altro che crearli!

Ma come si possono creare dei filmati che non esistono?

La ricetta è semplice. Basta un'immagine statica ed uno specifico applicativo per l'editing video perché tutto diventi incredibilmente semplice con in più la possibilità di inventare carrellate, fluttuazioni, zoomate, aperture a grandangolo e dissolvenze video. L'immagine statica si trasformerà in una gradevole e stabile ripresa video della cui origine «sintetica» ben pochi potranno accorgersi. Anzi, più di qualcuno ci farà i complimenti per la mano ferma e l'eccellente uso del «tele»!

L'artifizio è facilmente realizzabile grazie a Premiere 4.0 per mezzo delle opzioni della funzione Motion e, nello specifico caso, grazie alla disponibilità del CD-ROM della serie Stock-Image di Corel.

Disegni, originali o meno, ma ispirati

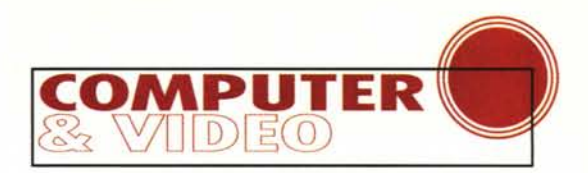

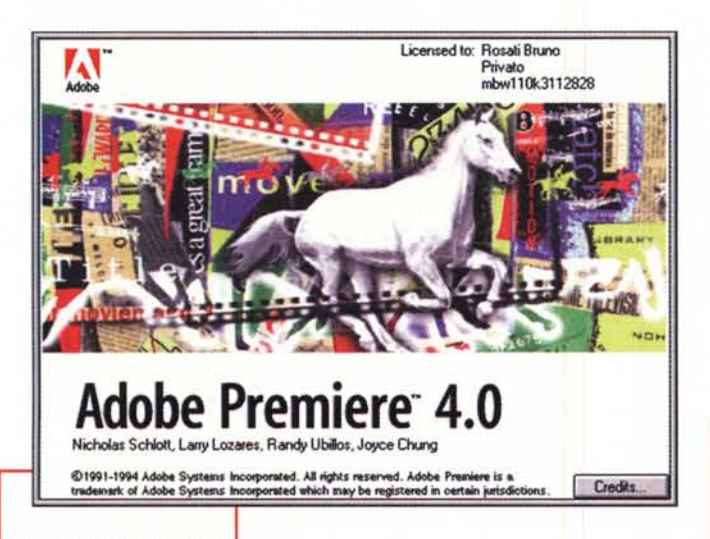

*Fig.* 1 - *Premiere 4.0. Il nostro asso nella manica!*

a riprese del reale, sono da considerarsi la base di

partenza per questi «movie» realizzati su immagini statiche. Partiamo subito esponendo le peculiarità offerte dalla tecnica «Motion» di Premiere. Poi, a seguire, spazio ai consigli (spero utili) riguardanti il disegno a mano libera.

## **Dalle immagini statiehe al «movie»!**

La «magia digitale» che ci consente di trasformare un'immagine statica in un vero e proprio «movie» è tutta incentrata nella

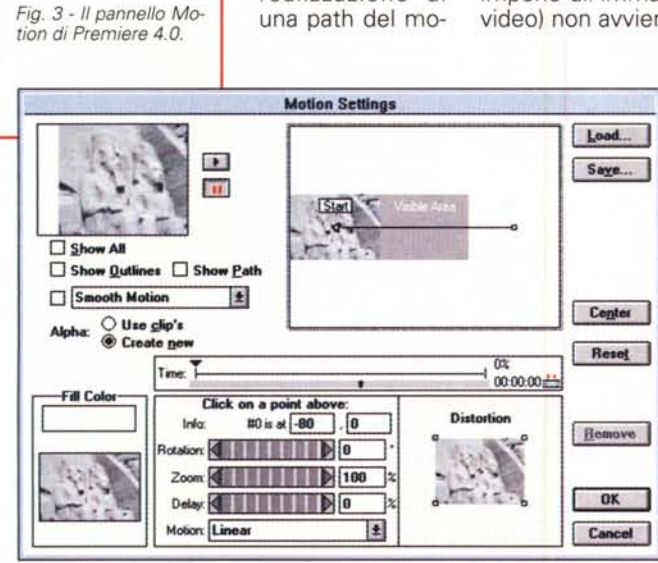

realizzazione di

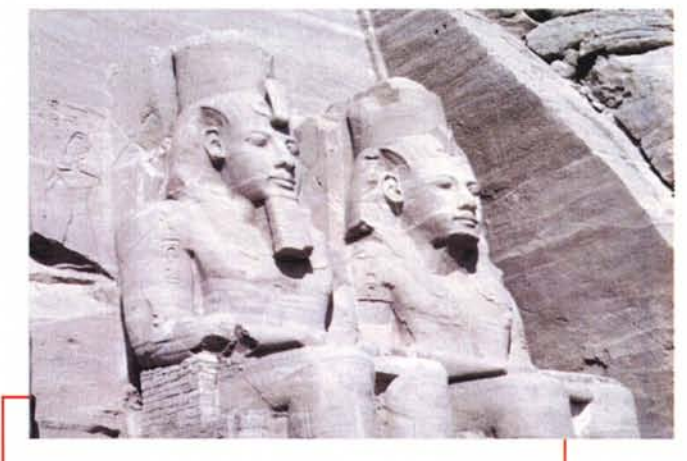

*Fig.* 2 - *Una bitmap prelevata da un CD-ROM della serie «stockimage" della Corel. L'immagine, free-royalty, sta per essere trattata con le funzioni «motion" di Premiere. Da una splendida, ma statica immagine tenteremo di realizzare un altrettanto splendi-*

vrà compiere all'interno di un quadro video rigidamente predefinito (320x240, 240x180, 160x120 pixel).

vimento che l'immagine do-

Per costruire la path, cioè il percorso che l'immagine dovrà seguire, Premiere si serve di una serie di punti. Più il numero dei punti è elevato, più il percorso sarà articolato, minore è la distanza tra punto e punto, più lo spostamento sarà privo di scatti di ripresa.

La distanza tra due generici punto «A» e punto «B» è un intervallo di tempo e di spazio che Premiere gestisce per mezzo di uno specifico controllo del movimento denominato «subpixel control». Un controllo che risulta essere particolarmente raffinato, giacché lo spostamento (che la funzione Motion impone all'immagine rispetto al quadro video) non avviene a livello di pixel, ben-

sì su incrementi di grandezza inferiore. Nello specifico la funzione Motion muoverà nella direzione tracciata con incrementi pari a 1/256 di pixel. Il risultato da perseguire è la produzione di un filmato nel quale il movimento (o la rotazione) avvenga in maniera estremamente fluida.

Come si realizza la magia? Basta caricare Premiere, inserire la bitmap desiderata in una traccia video della Costruction Window, selezionarla e quindi attivare dal menu Clip l'opzione Motion. Quello che vedrete visualizzarsi al centro dello schermo è il requester che appare in figura 3.

Com'è possibile notare, il requester si mostra partico-

larmente ricco di quadri video di ri-

*Fig.* 4 - *Le singole funzioni disponibili sul pannello Motion.*

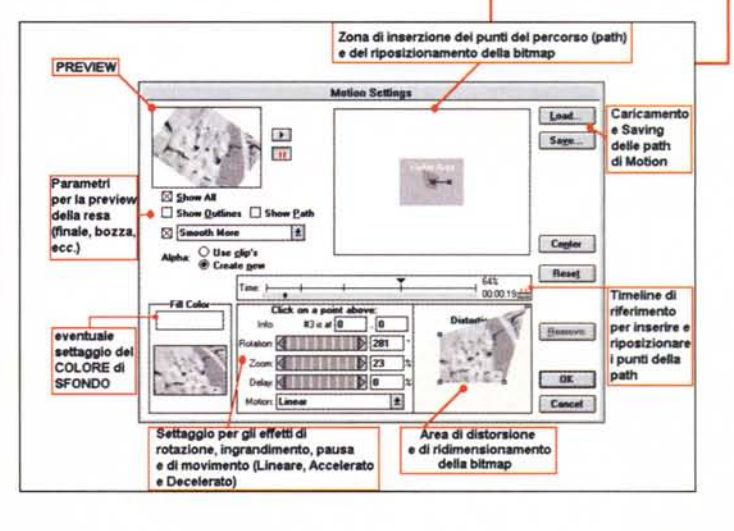

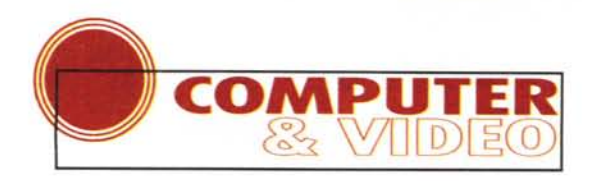

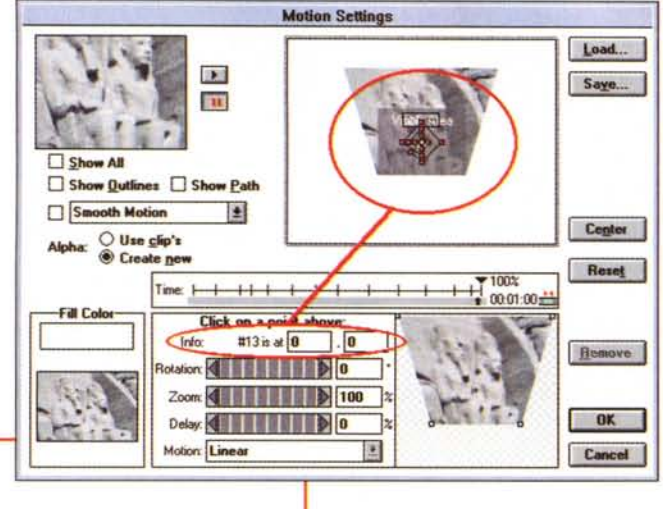

*Fig.* 6 - *Dall'immagine <sup>a</sup> tutto scher*mo *al file. compresso* e *ridotto a 320x240 da Indeo 3.2.*

.<br>.<br>.

ee Op

**vtdEdlt ~ SIMSEU2.,AV'I**

**BB ENGER BB** 

8~i!!!~;C::::J[!Jl::2CI **\_e-..-.\_ ·** <sup>I</sup> e-oo \ **I•..•••IMM(TMI '1"•••• RJ..2 Itl** Save as Default

**In Quite cate**<br>
In the desire audio every 1 | **In France**<br>
In the formula of the state of the state of the state of the state of the state of the state of the state of the state of the state of the state of the state of t

**I2** Pad (rames for CD-ROM playback<br>| Compressor Settings<br>| Quality | e-

~Il.at.,'" *~UJ\_*

 $12$  Key hame sver

**Compressed**<br><sup>1</sup>1**uality 1.11** 

**frame 0**<br>Full Size: 230400 byte: **c...r.....t: <sup>31224</sup> bfI •• fl•••. lJ:t**

..

ferimento e zone dedicate a vari parametri di settaggio.

In alto a sinistra troviamo subito il primo quadro video, dedicato al controllo in linea e in tempo reale del movimento che avremo appena assegnato con l'inserzione dei primi punti della path. Il requester Motion Settings, appena caricato in video ci mostra subito la preview del generico movimento che, per default, Premiere assegna al movie in costruzione con l'inserzione automatica di un punto di inizio e di fine

del percorso. Attraverso i bottoni Play e Pause è possibile far riprendere o fermare momentaneamente la preview che accompagna tutte le fasi di lavorazione.

Sulla destra del quadro di preview, delimitata da un quadro a doppia cornice, è inserita la zona dedicata all'inserzione dei punti del percorso in corrispondenza di una zona grigia denominata Visible Area. L'immagine bitmap selezionata precedentemente nella Construction Window apparirà in questa area nella sua interezza, ma solo la zona che di questa apparirà sovrimpressa all'area visibile, sarà quella interessata dal processo di dinamicizzazione e potrà essere quindi vista anche nel quadro di preview. Spostando il punto di inizio e quello di fine del percorso in modo che l'area visibile contenga la maggior superficie possibile della bitmap in lavorazione, otterremo già il nostro primo (benché elementare) movie. Dal punto iniziale Start a quello finale End, il percorso potrà avvenire in maniera lineare, accelerata o decelerata. Dovendo ad esempio preparare una «ripresa a carrello» potremo optare per una resa lineare, in tal modo la carrellata avverrà in maniera fluida ed a velocità costante con lo spostamento dell'area visibile dal punto «A» al punto «B» settati sulla bitmap. Per stabilire linearità, accelerazione o decelerazione del movimento è sufficiente scegliere il comando prescelto tra i tre, selezionandolo direttamente dal sub menu Motion che è inserito nell'area di controllo dei punti (in basso a sinistra).

Il controllo della posizione dei punti è particolarmente raffinato. Sempre nella stessa zona di settaggi che stiamo descrivendo è difatti inserita una riga di controllo (lnfo) dotata di due campi ad inserimento alfanumerico nei quali appare la posizione «pixelmetrica» delle coordinate di ogni punto. Oltre che via mouse direttamente nella zona della Visible Area, è quindi possibile riposizionare in maniera precisa ogni singolo punto per mezzo dell'inserimento dei valori di coordinate X,Y direttamente nella zona di lnfo. Tale opportunità è particolarmente utile da sfruttare in tutte quelle situazioni nelle quali, come ad esempio l'effetto carrellata, dobbiamo ricreare un movimento perfettamente lineare, privo cioè del minimo sobbalzo su uno dei due assi di controllo.

A partire proprio da sotto il campo di inserimento dell'opzione lnfo, possiamo notare la zona dedicata alle slide degli

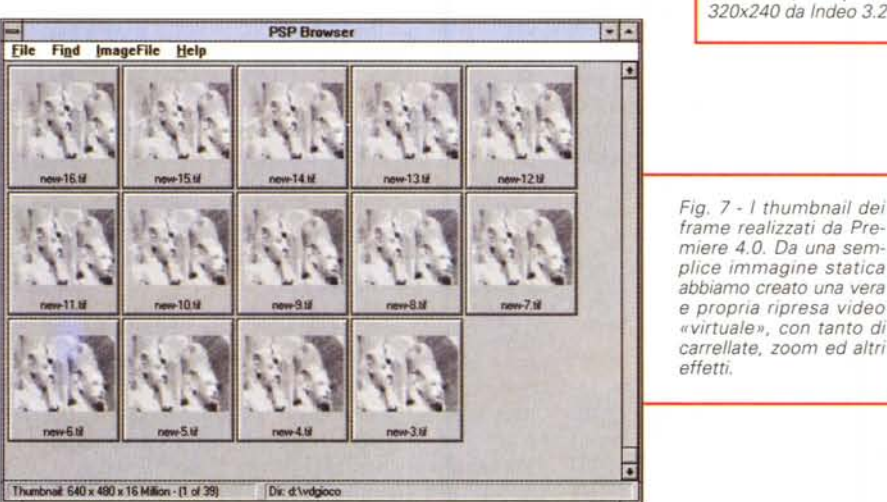

 $= 10$ 

*Fig.* 5 - *La fase di inserimento dei punti intermedi della path.*

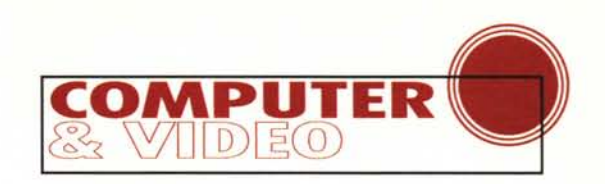

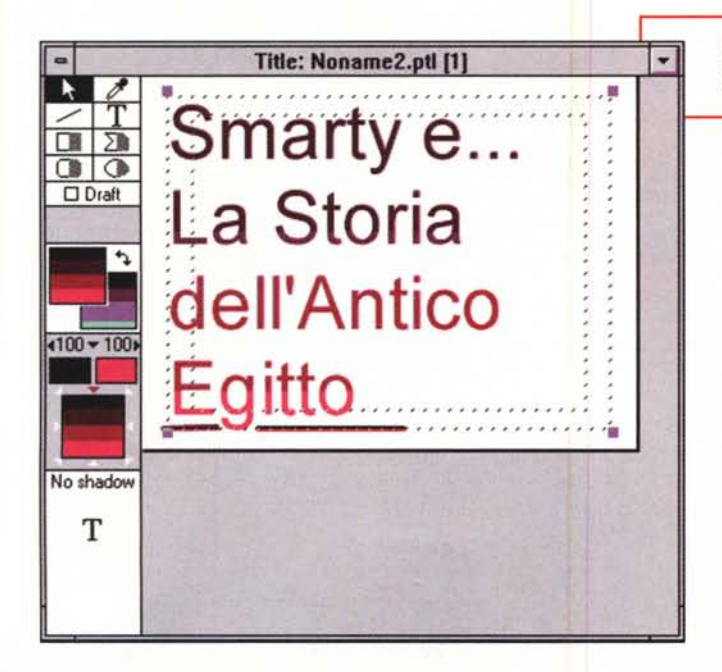

*Fig.* 8 - *La Title Windows di Premiere. L'ideale per inserire titoli in sovrimpressione,* ma *anche per far apparire* e *muovere oggetti grafici di ogni tipo.*

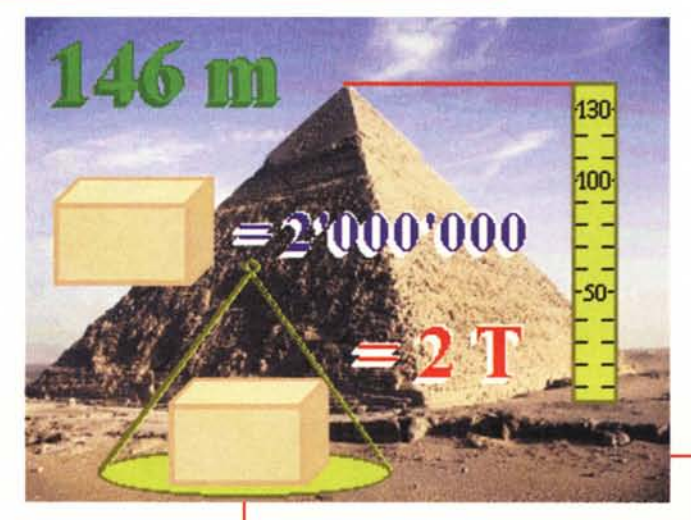

effetti di rotazione, zoom e delay. Con tali effetti, che possono essere imposti ad ogni singolo punto (selezionato nei campi dell'opzione Infol ci garantiamo la possibilità di specificare un angolo di rotazione, inseribile tra valori parametrici compresi tra -1440 +1440, attraverso il quale può avvenire rotazione completa del clip. L'azione dell'effetto *Rotation* avverrà in maniera graduale, iniziando dal momento in cui si incontra il punto interessato e terminando al sopraggiungere del punto successivo.

Ci garantiamo altresì la possibilità di settare un effetto di Zoom dotato di una potenza di moltiplicazione che andando dallo zero al 500%, ci permetterà di au-

mentare o diminuire la grandezza del clip. Anche lo zoom produrrà la completa azione del suo effetto nell'intervallo compreso tra il punto in questione e il sopraggiungere del punto successivo.

*Fig. lO - Disegno* a *mano libera: come* si *può trasformare un personaggio di un 'altra*  $e$ *poca in un* «*eroe» del tempo degli Antichi Egizi ...*

Come se non bastasse, avremo la possibilità di imporre una pausa in video al clip subito dopo un determinato tratto della path percorsa. Il ritardo o pausa in video, viene stabilita facendo scorrere la slide della funzione di *Delay* verso sinistra o inserendo direttamente un valore percentuale che è relativo, ovviamente, alla durata totale preassegnata alla resa dinamica del clip.

Premiere è in grado di assegnare e distribuire tali effetti negli intervalli compresi tra punto e punto, ricalcolando, proprio nell'intervallo di tempo e di spazio da percorrere, le differenze di posizione e forma.

Così come ben esemplifica sia il manuale che l'Help di Premiere 4.0, se noi abbiamo preparato una path composta di tre punti ed assegnato al punto #0 una rotazione di zero gradi, al punto #1 di 90° ed al punto #2 di zero gradi, l'effetto che il clip proporrà sarà il riproiettarsi dalla visione piana del punto #0 a quella prospettica resa nell'intervallo del movimento che la bitmap compie per portarsi dal punto #0 al punto #1, per

*Fig.* 9 - *Un frame da un file AVI realizzato con l'aiuto della funzione Motion. L'immagine statica resa ((movie!! non bastava più ed allora* si è *pensato bene di aggiungervi (attraverso l'effetto di Chroma Key)* i*dati statistici in forma grafica relativi all'altezza della costruzione, il numero di pietre usate* e *il peso in tonnellate di ciascun masso che la compone.*

poi regredire da 90° a zero durante il tragitto che dal punto #1 porta al punto #2.

Sulla destra della zona di settaggio appena descritta è delimitata un'altra zona, denominata *Distortion,* nella quale è inserito il quadro relativo al clip. Questo, come appare evidente, è controllato da quattro punti di torsione angolari agendo su ciascuno dei quali possono

essere modificate sia la forma che le dimensioni della bitmap.

Quello che sia nella forma che nelle dimensioni andremo a modificare nella zona di Distortion, ce lo ritroveremo immediatamente ripreso anche dalla Visible Area.

Altre opzion presenti sul pannello Motion Settings, ma da intendersi solo come funzioni di preview e non

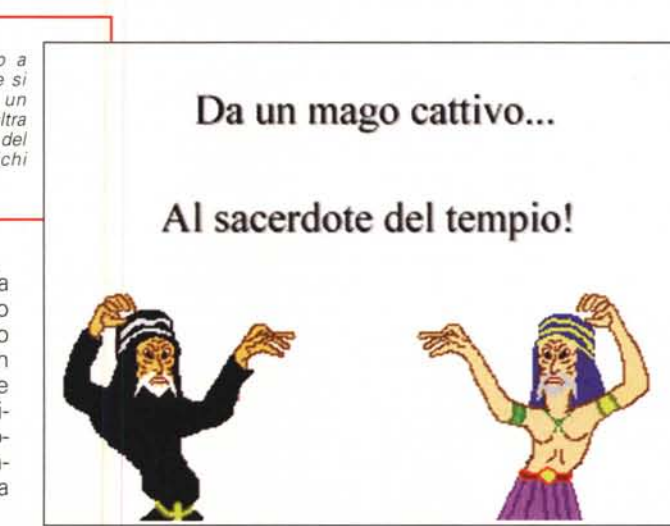

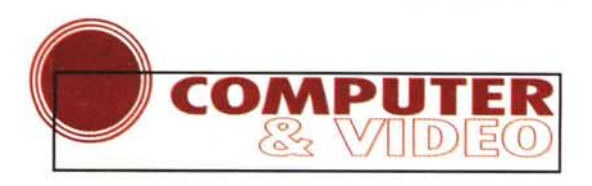

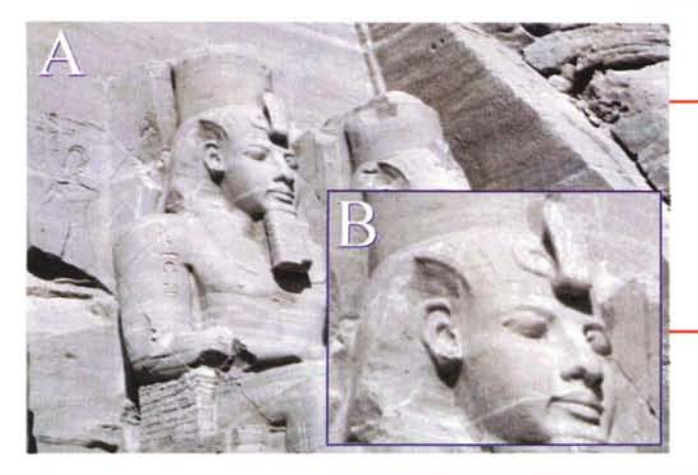

*Fig.* 11 - *Dall'immagine originale, ripresa da* una CD-ROM collec*tion free-royalty (oppure da un freeze-frame da videotape) alla sua prima riduzione Sia cromatica che dimensionale.*

tare le dimensioni della bitmap o per focalizzare l'attenzione su di un particolare della stessa bitmap; rotazione (bellissima da sfruttare per far apparire la clip in sovrimpressione su di un'altra clip oppure su un filmato reale); il ritardo o pausa, con il quale, dopo un determinato effetto (carrellata, zoom o rotazione) si forza un determinato fotogramma a fermarsi per una certa durata in video; l'assegnazione di un movimento lineare oppure accelerato (in partenza) o delecerato (all'arrivo); infine, grazie all'opzio-

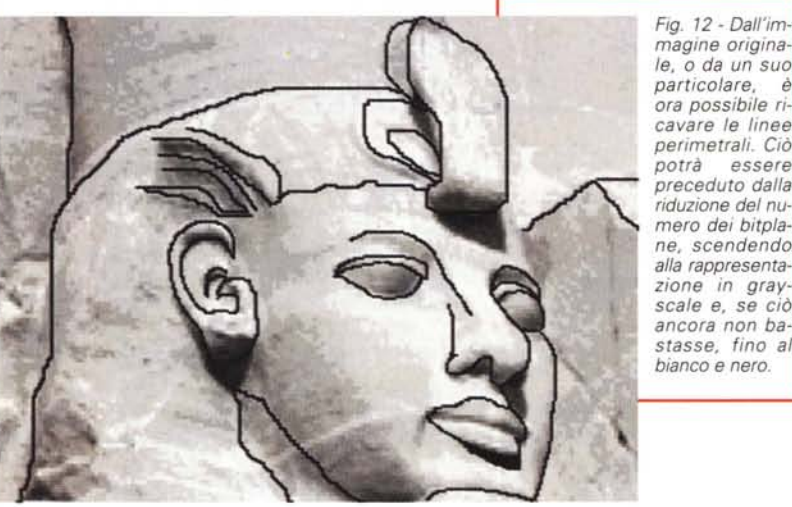

*magine originale,* o *da un suo particolare, è ora possibile ricavare le linee perimetrali. Ciò potrà essere preceduto dalla riduzione del numero dei bitplane, scendendo alla rappresentazione in grayscale e, se ciò ancora non bastasse, fino al bianco e nero.*

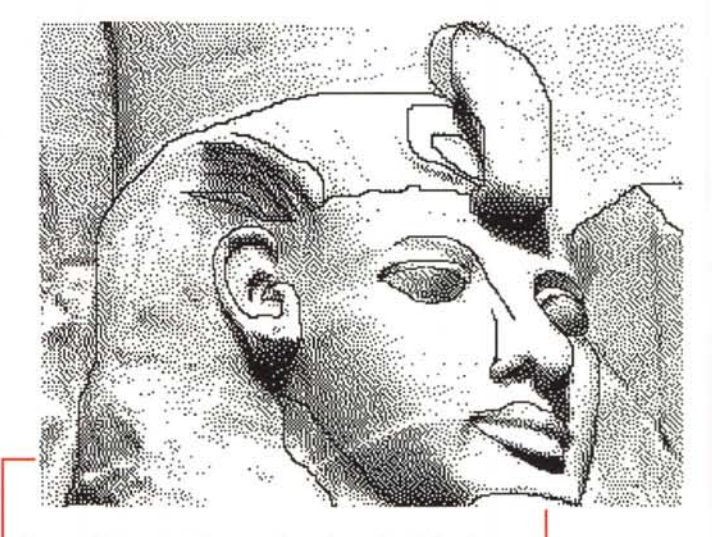

*Fig.* 13 - *Ridotta la scala cromatica a due soli colori sarà ancora più facile evidenziare le linee perimetrali della sagoma tura del soggetto in questione con un risultato che assomiglia molto ad un disegno a ((chiaroscuro».*

quindi di resa, sono le seguenti:

*Smooth Motion* con il quale si forza l'antialiasing sui pixel periferici delle forme grafiche sottoposte a torsioni, rotazioni e distorsioni, per ogni punto del movimento imposto dalla path;

*Alpha: Use Clip's* serve per sovrimporre il clip ad un altro clip (o filmato che sia) usando l'Alpha Channel già settato. Tale opzione è attivabile ad esempio nei casi in cui il clip in lavorazione è un titolo da far scorrere su di un filmato preesistente;

*Alpha: Create New* può essere invece usato per creare un contorno opaco ad un clip attualmente privo del proprio Alpha Channel, ma l'opzione ha effetto esclusivamente sui clip ai quali precedentemente è stato assegnato un Alpha Channel nella Transparency Settings dialog box;

*Show Ali* mostra l'intero risultato visivo reso dagli effetti di Motion dell'immagine in trattamento allo stesso modo di come, già realizzata, si vedrebbe inserita nella Construction Window, effetti di transizione, filtri e settaggi di trasparenza inclusi;

*Show Outlines* al contrario ci mostrerà solo la scheletratura di ogni singolo frame solo ed esclusivamente relativo alla path del movimento appena assegnato alla singola bitmap in lavorazione.

Attraverso il requester Motion, invero un vero e proprio applicativo nell'applicativo, Adobe Premiere ci consente la magia della ripresa video «sintetica» creandola a partire da una semplicissima immagine statica: inserzione dei punti-percorso (manuali via mouse o dettagliati con precisione digitandoli direttamente nella zona di Info); effetti di zoom (continui per tutta la durata del movie o settati a fattori moltiplicativi differenziati punto per punto) per aumenne Distortion, la possibilità di ingrandire l'immagine alla massima grandezza (presettata al caricamento di Premiere) con la quale sarà ricostruito il file AVI oppure per distorcene la forma rendendola irregolare.

Dopo aver settato la grandezza della bitmap nella zona detta Distortion e cominciato ad inserire i punti del percorso, spostandoli in tutte le direzioni e perfezionandone la collocazione per mezzo dell'lnfo-point, è possibile verificare la preview della ripresa. Se abbiamo settato un percorso lineare che dal lato sinistro dell'immagine porta lentamente verso quello destro, quella che avremo ottenuto sarà una videoripresa «virtuale» simile all'effetto di una carrellata effettuata dal miglior video-reporter del mondo.

A questo punto sarà sufficiente salvare la path della Motion, riportarci sulla Costruction Window e quindi riprendere

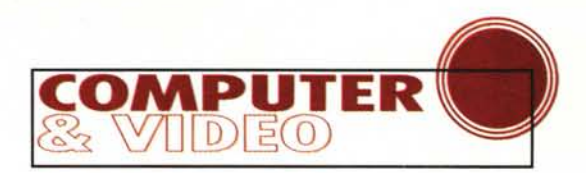

la lavorazione del progetto fino al suo salvataggio in formato AVI. Il film è pronto e non ci sono liberatorie da chiedere o diritti di sfruttamento da pagare.

## **Il disegno «3 mouse libero»**

Altro interessantissimo espediente, come già segnalato nell'introduzione, è quello di cartoonizzare, o meglio ricreare (dopo una precisa operazione di image-processing) un disegno da un'immagine fotografica. Quest'ultima verrà sfruttata solo come fonte ispirativa.

L'utilizzo in tal senso di immagini fotografiche, benché non particolarmente ortodossa, non è illegale. I disegni della Sfinge e quello della Piramide di Cheope, come il tratto corposo dei colossi del tempio di Abu Simbel e il tratteggio di altri ancora che ho utilizzato nel «mio CD-ROM» sull'Antico Egitto, sono state da me riprese da varie fonti ispirative. Quella che ora vi propongo, e da seguire passo passo in stretta correllazione alle figure relative è la sequenza di operazioni svolte, partendo dall'immagine ispirativa al disegno finale.

L'operazione, facile e tutto sommato rapida, inizia con una fase di image-processing, che è possibile svolgere per mezzo delle funzioni del solito Paint-Shop Pro 3.1x, e ha termine nell'ambiente di un normalissimo painting, al li-

*Fig.* 15 - *Spostandoci da PaintShop a Paint-Brush sarà finalmente possibile realizzare il disegno finale. Tale fase finale va preceduta dalla preparazione della tavolozza a* 16 *colori del PaintBrush che verranno modificati da quelli di default in quelli cromaticamente più accostabili che il nostro gusto artistico ci consiglierà.*

*Fig.* 14 - *Per eliminare gli effetti del chiaroscuro ed ottenere quindi la sola rappresentazione perimetrale del soggetto, è sempre possibile agire per mezzo del tool «gomma di matita" del Toolbox di PaintShop Pro. Sce-gliendo nel Tool Contrai Panel un taglio di gomma sufficientemente ampio, il Colar Replacer potrà agire alla sostituzione dei pixel neri con il bianco dello sfondo. L'esito finale sarà più che buono. Adesso l'estensione del colore potrà awenire in maniera assai più rapida e precisa.*

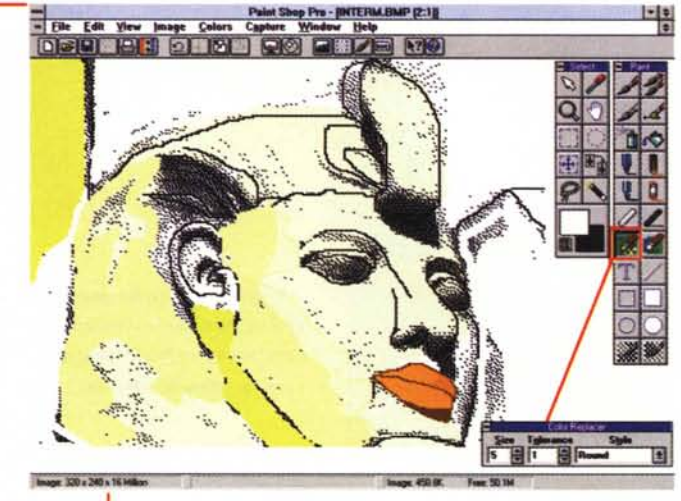

mite il PaintBrush di sistema, per le rifiniture dei contorni e di eventuali ombreggiature.

Andando ad un rapido step-by-step, possiamo descrivere la procedura di lavoro osservando e commentando le figure relative che corredano l'articolo.

Una volta rintracciato l'immagine oppure il frame che fa al caso nostro e caricatolo come bitmap in PaintShop Pro è subito possibile procedere alla riduzione del numero dei colori. Ciò può avvenire in maniera graduale, passando ad esempio dai 24 bit iniziali a soli 8 bit (256 colori) e quindi, con un ulteriore decremento, scendendo anche a soli 16 colori. Ciò ci servirà per vedere quanto e cosa perde l'immagine originale in fatto di particolari. Quella che ci ritroveremo innanzi sarà difatti una specie di «bozza del disegno».

Sull'immagine originale o il particola-

re estrapolato, è ora possibile ritracciare le linee perimetrali del soggetto. Ciò potrà essere preceduto dalla riduzione del numero dei bitplane, scendendo alla rappresentazione in gray-scale oppure, se ciò ancora non basta, fino al bianco e nero.

Il tratteggio può essere ancora svolto in PSP, ma è preferibile la maggior precisione dei pennelli di PaintBrush sotto ingrandimento.

A questo punto potremo anche procedere alla ricolorazione immediata, giocando a rendere più omogenee (stendendo cioè sopra un solo colore, quello più scuro) le zone cromatiche ricreate.

Tale fase è da svolgersi sempre in PaintShop Pro e si dimostra necessaria per eliminare il prevedi-

*Fig.* 16 - *In PaintBrush l'editing dovrà spesso avvenire con la funzione di ingrandimento attiva e con una ricolorazione da effettuarsi pixel per pixel.*

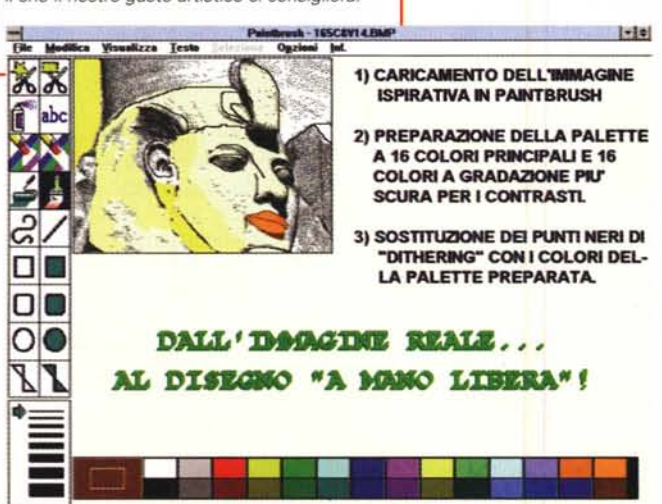

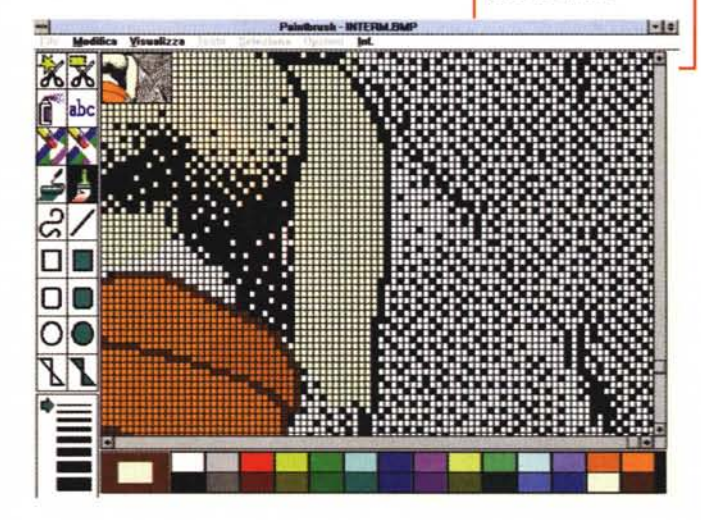

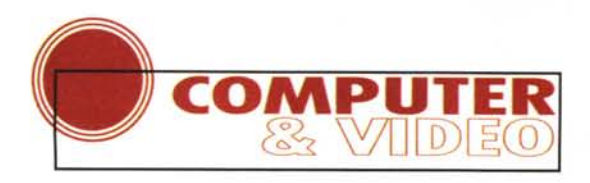

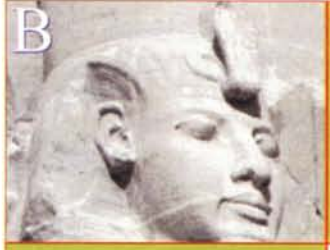

Immagine originale (ispirativa) prelevata da Clip-art "free-royalty" della CORFL

**Prima "bozza" de' dllegno FINALE ottenuto con le tecniche** "miste" **Paintshop Pro / Paintbrush con appiattimento del colori**

*Fig.* 17 - *Accostiamo ora l'immagine originale e confrontiamola con il disegno ricavato.*

di PaintShop Pro. Scegliendo nel Tool Control Panel un taglio di gomma sufficientemente ampio, il Color Replacer potrà agire alla sostituzione dei pixel neri con il bianco dello sfondo.

Fatto ciò l'estensione del colore potrà avvenire in maniera assai più rapida e precisa.

Spostandoci da PaintShop a Paint-Brush sarà finalmente possibile realizzare il disegno finale. Tale fase andrà

bile effetto-dithering (causato dall'algoritmo di riduzione che s'è dato da fare per simulare, con gli accostamenti di 2- 3 pixel colorati diversamente, l'effetto cromatico più armonioso di un'intera scala cromatica).

Se la riduzione cromatica ancora non ci soddisfa, prima di ritrattare gli accostamenti cromatici prodotti dalla riduzione dei colori, possiamo sempre continuare a decrementare ancora la profon-

*Fig.* 18 - *Un esempio di come l'effetto della sovrimpressione grafica alle immagini* (o *riprese video) possa risultare particolarmente gradevole.*

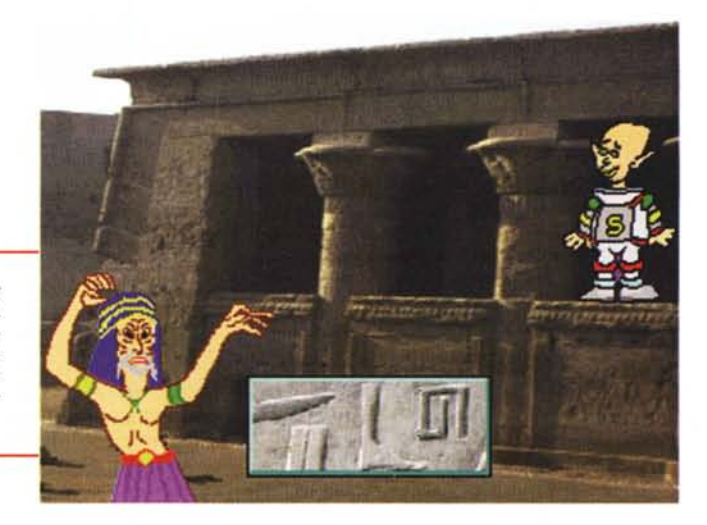

*Fig.* 19 - *Un altro personaggio, benché fuori luogo e fuori tempo quale può*  $\textit{essere}$  *un «marziano»*, *può a sua volta essere utilizzabile come guida del gioco oppure può forzatamente essere calato nell'insolito ruolo di uno scriba.*

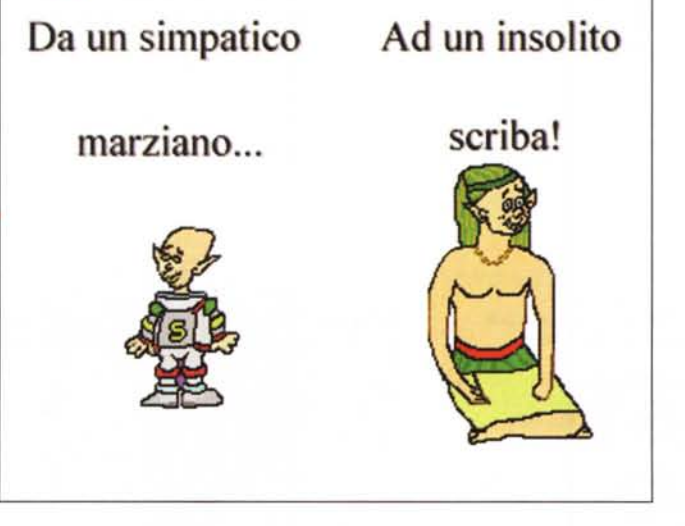

dità dei bitplane. In tal modo potremmo ritrovarci con a disposizione un «chiaroscuro» a due soli colori e con il tratto di perimetrazione più facilmente evidenziabile.

Certo, non possiamo aspettarci la perfetta tratteggiatura pixel per pixel, anzi, vari particolari potebbero anche

essere persi e così non potremmo far altro che procedere a ripassare con il mouse le parti più confuse.

La ripulitura completa del chiaroscuro e l'ottenimento quindi della sola rappresentazione perimetrale del soggetto è facilmente raggiungibile, per mezzo del tool «gomma di matita» del Toolbox

preceduta dalla preparazione della tavolozza a 16 colori del PaintBrush che verranno modificati da quelli di default in quelli cromaticamente più accostabili che il nostro gusto artistico ci consiglierà

In PaintBrush l'estensione dei colori dovrà spesso avvenire con la funzione di ingrandimento attiva e con una ricolorazione da effettuarsi pixel per pixel.

Quello che possiamo evidenziare è l'enorme differenza che divide l'immagine «ispirativa» dalla resa finale del disegno. Non c'è più nulla ad accomunare le due figure se non il soggetto. Il primo è evidentemente reale, il secondo potrebbe essere solo fantasia. Nel disegno uno dei quattro colossi di Abu Simbel è reso (in questo caso con i limiti artistici di chi scrive ...) graficamente con un'accettabile spesa di tempo, ma con un incredibile risparmio di soldi in fatto di royalty. Senza sfociare nell'illegalità, ma con un pizzico di furbizia e senso artistico si ottiene lo stesso risultato. Anzi, dovendo realizzare il CD-ROM per un pubblico «bambino», questo e gli altri disegni ottenuti con lo stesso metodo, attraggono assai più di pur stupende (ma costosel) fotografie. ~

## Il primo **gestionale** sempre più imitato

Dal 1992 AZIENDA Light<sup>®</sup> è il primo gestionale "Light" (\*) e con migliaia di installazioni attive è il software sempre più scelto dalle piccole e medie aziende per gestire la propria attività.

Infatti AZIENDA Light<sup>®</sup> offre le funzioni più potenti al prezzo più leggero e dà la certezza di gestire l'azienda con serietà, facilità e potenza. Le sue caratteristiche uniche e inimitabili fanno di

**Vendite**

# El contrabilità variabilità variabilità variabilità variabilità variabilità variabilità variabilità variabilità variabilità variabilità variabilità variabilità variabilità variabilità variabilità variabilità variabilità va  $\blacksquare$

facile da usare

### Registri IVA (fino a 9 registri): acquisti, vendite, corrispettivi con scorporo, con ventilazione o misti • Liquidazioni periodiche I.V.A.<br>Libro Giornale • Bilancio in var formati: uso bollo, a sezioni contrapposte, classico, di verifica • Schede dei conti sul video e su carta • Chiusura e apertura automatica dei conti · Utilità: ricalcolo progressivi, riapertura periodi, intestazione registri per vidimazione e altro...

 $. , . . .$ 

...•..... ,.. I

-

Archivi standard dBASE<sup>®</sup> (.DBF)

Accesso con password

IFC 71 Notes: Th Economy Philadel

-

--,-, -- t.~••"=:"",':' :~l "-,,,\_o.

Tutti i documenti di vendita: Bolle, Fatture, Ricevute Fiscali, Note di Credito, Note di Debito ... • 3 sconti su articolo e 3 sconti finali · Fatturazione articoli non a magazzino (interventi, prestazioni, riparazioni...) • Campo di note per descrizioni aggiuntive • Stampa su modulistica Buffetti o in formato personalizzabile dall'utente · Ricevute Bancarie standard ABI o personalizzabili dall'utente · Gestione Incassi e altro...

## **Magazzino**

Gestione di "n" magazzini • Carichi, scarichi · Passaggi tra magazzini • Merce in conto visione • Inventario e valorizzazioni a costo medio, ultimo, standard, LIFO · Articoli sottoscorta · Articoli non movimentati da ... • Schede articoli sul video e su carta · Giornale di magazzino • Stampa etichette articoli in base alla giacenza o ai carichi effettuati · Utilità: genera nuovi prezzi di vendita, ricalcolo q.tà e valori e altro...

**VZIENDA Linh** 

Ordini Clienti Inserimento ordini clienti · Campo di note per descrizioni aggiuntive dell'articolo • Interrogazione e stampa • Liste di controllo • Disponibilità di magazzino · Conferme d'ordine in formato personalizzabile con testo d'entrata e di uscita e altro...

## Codici a Barre

Codici a barre utilizzabili: EAN8, EANI3, UPC-A, UPC-E, CODE 39, EXTENDED CODE 39,

INTERLEAVED 2/5, CODE 128, CODABAR' Ricerca degli articoli per codice, descrizione o codice a barre · Stampa etichette con codici a barre in formato completamente libero · Tutti i movimenti di vendita, magazzino e ordini si possono eseguire con lettori ottici di codici a barre in emulazione di tastiera... INTERLEAVEL<br>CODABAR • Rispersion CODABAR • Rispersion Control of the above of the metallicial and the sense in the sense of the sense of the sense of the sense of the sense of the sense of the sense of the sense of the sen

Due utilissimi strumenti per orga nizzare meglio il vostro tempo e la vostra attività...

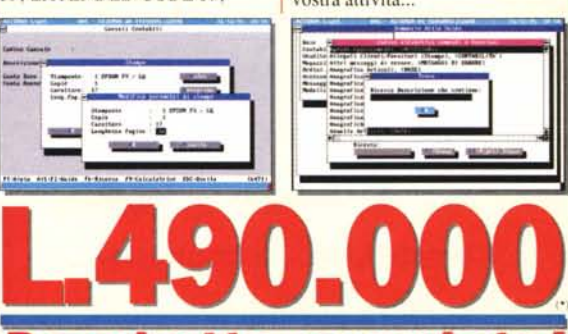

### **PacclI.tto** *cOlllpl.tol* Con 60 gg. *di assistenza* SGA *qualificata* e *gratuita.*

Il pacchetto completo è composto dai moduli: Contabilità, Vendite, Magazzino, Ordini Clienti, Codici a Barre, Agenda e Scadenzario. Ma puoi anche lavorare con i moduli singoli a L.190.000<sup>n</sup> cad. I singoli moduli sono: Contabilità, Vendite, Magazzino e Ordini Clienti (i moduli Codici a Barre, Agenda e Scadenzario sono gratuiti con qualsiasi modulo perché compresi nelle funzioni di base). **•••• •••• •• •**

**Ifich** Si, inviatemi subito a mezzo corriere espresso un pacchetto AZIENDA Light<sup>®</sup> per la mia azienda!

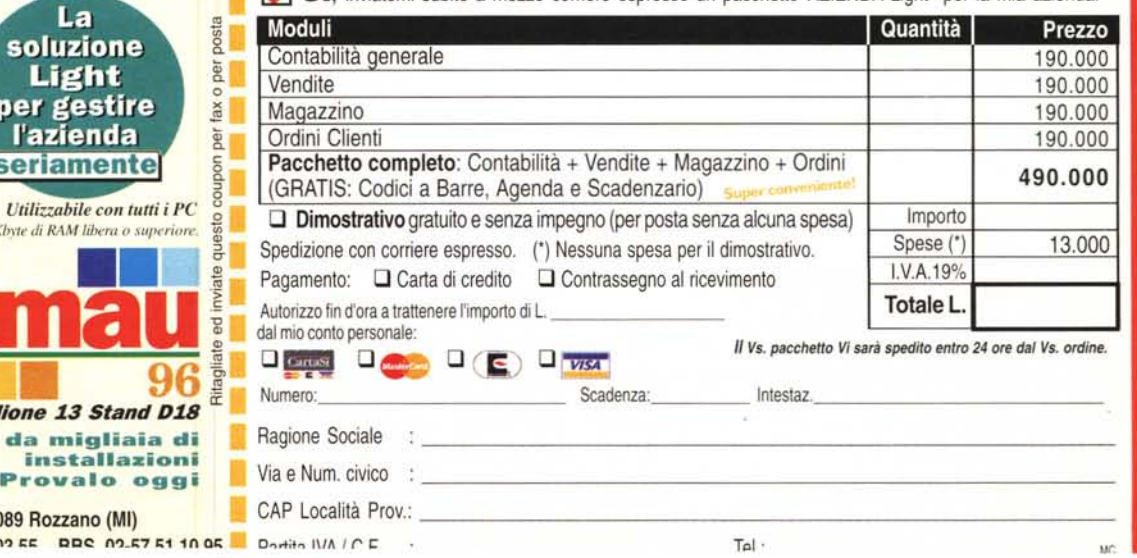

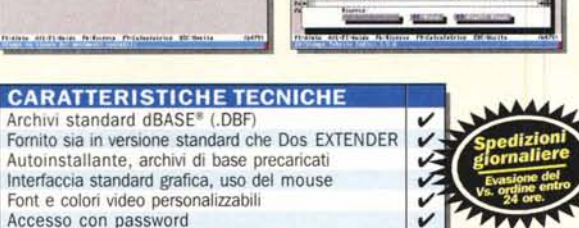

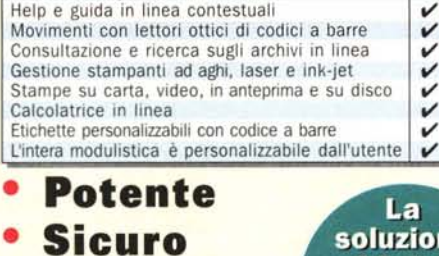

Movimenti con lettori ottici di codici a barre Consultazione e ricerca sugli archivi in linea

## **• Facile da usare**

Stampe documenti  $personalizeabili$  *Uti* 

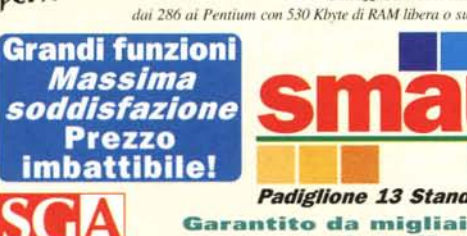

pe

 $\overline{\mathbf{s}}$ 

SGA Informatica s.r.l.

Strada 4 · Palazzo Q8 · Milanofiori · 20089 T<sub>-</sub>I an E7 E4 an a4 /••) E<sub>nv</sub> an E7 E4 an E